# IDOL Panopticon

Software Version 12.9

Panopticon Java Programming Guide

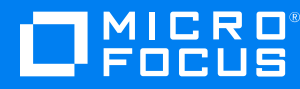

Document Release Date: June 2021 Software Release Date: June 2021

### **Legal notices**

#### **Copyright notice**

© Copyright 2020-2021 Micro Focus or one of its affiliates.

The only warranties for products and services of Micro Focus and its affiliates and licensors ("Micro Focus") are as may be set forth in the express warranty statements accompanying such products and services. Nothing herein should be construed as constituting an additional warranty. Micro Focus shall not be liable for technical or editorial errors or omissions contained herein. The information contained herein is subject to change without notice.

### **Documentation updates**

The title page of this document contains the following identifying information:

- Software Version number, which indicates the software version.
- Document Release Date, which changes each time the document is updated.
- Software Release Date, which indicates the release date of this version of the software.

To check for updated documentation, visit [https://www.microfocus.com/support-and-services/documentation/.](https://www.microfocus.com/support-and-services/documentation/)

### **Support**

Visit the [MySupport](https://mysupport.microfocus.com/) portal to access contact information and details about the products, services, and support that Micro Focus offers.

This portal also provides customer self-solve capabilities. It gives you a fast and efficient way to access interactive technical support tools needed to manage your business. As a valued support customer, you can benefit by using the MySupport portal to:

- Search for knowledge documents of interest
- Access product documentation
- View software vulnerability alerts
- Enter into discussions with other software customers
- Download software patches
- Manage software licenses, downloads, and support contracts
- Submit and track service requests
- Contact customer support
- View information about all services that Support offers

Many areas of the portal require you to sign in. If you need an account, you can create one when prompted to sign in. To learn about the different access levels the portal uses, see the Access Levels [descriptions](https://mysupport.microfocus.com/web/softwaresupport/access-levels).

## **Contents**

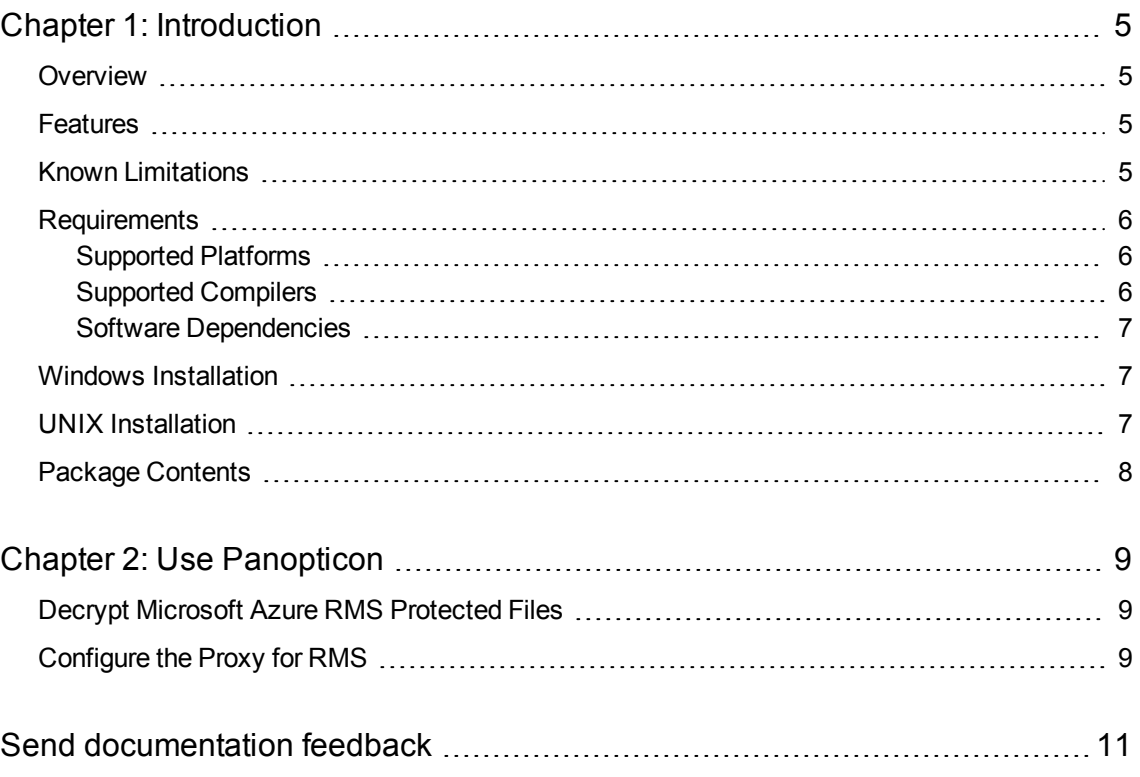

Panopticon Java Programming Guide

## <span id="page-4-0"></span>**Chapter 1: Introduction**

This guide is for developers who want to incorporate Micro Focus KeyView Panopticon into their applications using a Java development environment. It is intended for readers who are familiar with Java.

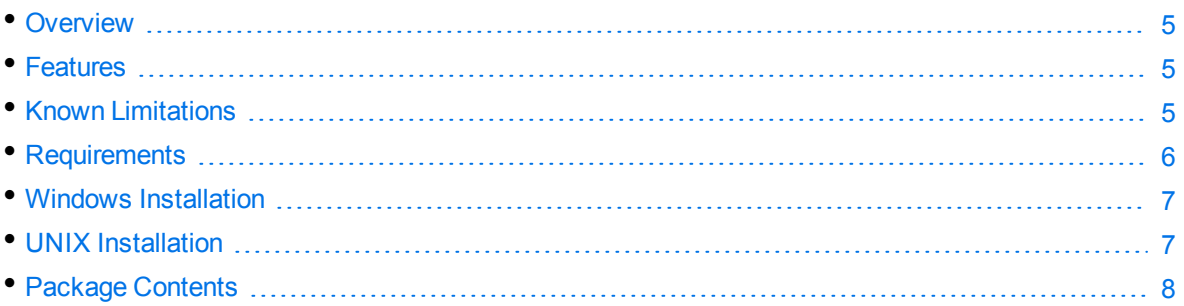

## <span id="page-4-1"></span>**Overview**

Micro Focus Panopticon enables you to decrypt files that have been protected by Microsoft Azure Rights Management System (RMS), which is part of Azure Information Protection, allowing your workflow to operate on the original, unencrypted file. You can use Panopticon with existing workflows to allow complete access to protected data for which the service has permission.

Panopticon is part of the KeyView suite of products. KeyView provides high-speed text extraction, conversion to web-ready HTML and well-formed XML, and high-fidelity document viewing.

## <span id="page-4-2"></span>**Features**

KeyView Panopticon enables the following features:

- Automatic detection of encryption type.
- <span id="page-4-3"></span>• Decryption of most file formats protected with RMS (text-only for PDF).

## **Known Limitations**

Panopticon decrypts most RMS encrypted documents, with the following known limitations:

- Text is decrypted from RMS protected PDFs, but not text formatting, images or subfiles.
- <sup>l</sup> Email clients such as Microsoft Outlook can protect email messages as rights-managed email

messages. In these cases, it stores the contents of the original message as an encrypted rpmsg attachment. Panopticon does not support decryption of these encrypted attachments.

### <span id="page-5-0"></span>**Requirements**

<span id="page-5-1"></span>This section describes the supported platforms, compilers, and dependencies for Panopticon.

### **Supported Platforms**

Panopticon is supported on the following platforms:

#### **Microsoft Windows x86 64**

- Windows Server 2019
- Windows Server 2016
- Windows Server 2012
- $\bullet$  Windows 10
- $\bullet$  Windows 7 SP1
- Windows Server 2008 R2
- Windows Server 2008 SP2

#### **Linux x86 64**

The minimum supported versions of particular Linux distributions are:

- $\cdot$  Red Hat Enterprise Linux (RHEL) 6
- $\cdot$  CentOS 6
- SuSE Linux Enterprise Server (SLES) 12

### <span id="page-5-2"></span>**Supported Compilers**

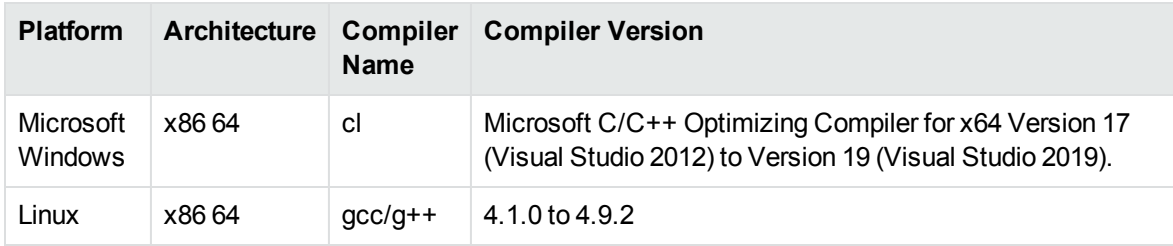

### <span id="page-6-0"></span>**Software Dependencies**

Some components require specific third-party software:

- Microsoft Visual C++ 2019 Redistributables (Windows only)
- A Java Development Kit (JDK) corresponding to OpenJDK version 1.8 or later is required to use the Java API.

### <span id="page-6-1"></span>**Windows Installation**

To install the Panopticon SDK on Windows, use the following procedure.

### **To install the Panopticon SDK**

1. Run the installation program, Panopticon\_*VersionNumber*\_*Platform*.exe, where *VersionNumber* is the product version number, and *Platform*is the operating system platform.

For example:

Panopticon\_12.9\_Windows\_X86\_64.exe

The installation wizard opens.

2. Read the instructions and click **Next**.

The License Agreement page opens.

3. Read the agreement. If you agree to the terms, click I accept the agreement, and then click **Next**.

The Installation Directory page opens.

4. Select the directory in which to install Panopticon. To specify a directory other than the default, click , and then specify another directory. After choosing where to install Panopticon, click **Next**.

The Pre-Installation Summary opens.

5. Review the settings, and then click **Next**.

The SDK is installed.

<span id="page-6-2"></span>6. Click **Finish**.

### **UNIX Installation**

To install the Panopticon SDK, use one of the following procedures.

### **To install the Panopticon SDK from the graphical interface**

. Run the installation program and follow the on-screen instructions.

#### **To install the Panopticon SDK from the console**

1. Run the installation program from the console as follows:

```
./Panopticon_VersionNumber_Platform.exe --mode text
```
where:

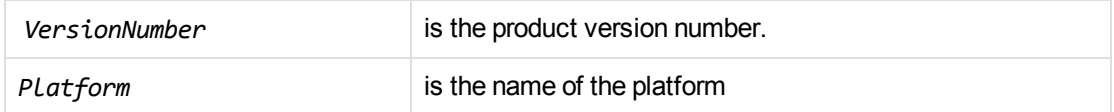

2. Read the welcome message and instructions and press Enter.

The first page of the license agreement is displayed.

3. Read the license information, pressing  $Enter$  to continue through the text. After you finish reading the text, and if you accept the agreement, type **Y** and press Enter.

You are asked to choose an installation folder.

4. Type an absolute path or press Enter to accept the default location.

The Pre-Installation summary is displayed.

5. If you are satisfied with the information displayed in the summary, press Enter. The SDK is installed.

## <span id="page-7-0"></span>**Package Contents**

The Panopticon installation contains:

- Libraries and executable files necessary for detecting the encryption type and decrypting files.
- The include files that define the functions and structures used by applications to establish an interface with Panopticon.
- A C sample program that demonstrate Panopticon functionality.
- (Windows only) Microsoft Visual C++ 2019 redistributable files.
- The Java API (the JAR package Panopticon.jar) and Javadoc documentation.

## <span id="page-8-0"></span>**Chapter 2: Use Panopticon**

This section describes how to perform some basic tasks using Panopticon.

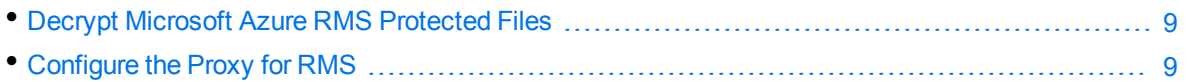

### <span id="page-8-1"></span>**Decrypt Microsoft Azure RMS Protected Files**

This section describes the steps required to use Panopticon to decrypt files protected with Microsoft Azure Rights Management System (RMS) with the Java API. For more information about the objects and methods, refer to the Javadoc documentation provided in the package.

### **To decrypt protected files**

- 1. Construct a PanopticonLicense object, using the company name and 31-character license key that Micro Focus has provided.
- 2. Start a Panopticon session by constructing a Panopticon object. Pass to the constructor your PanopticonLicense object, the absolute path of the bin directory in the Panopticon installation, and the absolute path of a directory where Panopticon can create temporary files.
- 3. Determine the type and level of support for a particular file by calling the getEncryptionInfo() method of the Panopticon object with the absolute path of the file.
- 4. Configure Panopticon to use the RMS credentials for your application:
	- a. Construct an RMSCredentials object with the credentials for your application.
	- b. Call the configureRMS() method of the Panopticon object.
- 5. If decryption is supported, decrypt the file by calling the decryptFile() method. Use absolute paths to specify the input file and the output file to create.
- 6. When you have finished using Panopticon , call the close() method to end the session.

**TIP:** To do this automatically, use the Panopticon object in a try-with-resources statement.

## <span id="page-8-2"></span>**Configure the Proxy for RMS**

When Panopticon needs to access contents that are protected by RMS, it must make HTTP requests. By default, Panopticon uses the system proxy settings for these requests.

To use different proxy settings, you can configure them in the [RMS] section of the cryptographyservices.cfg configuration file. The following table describes the available options.

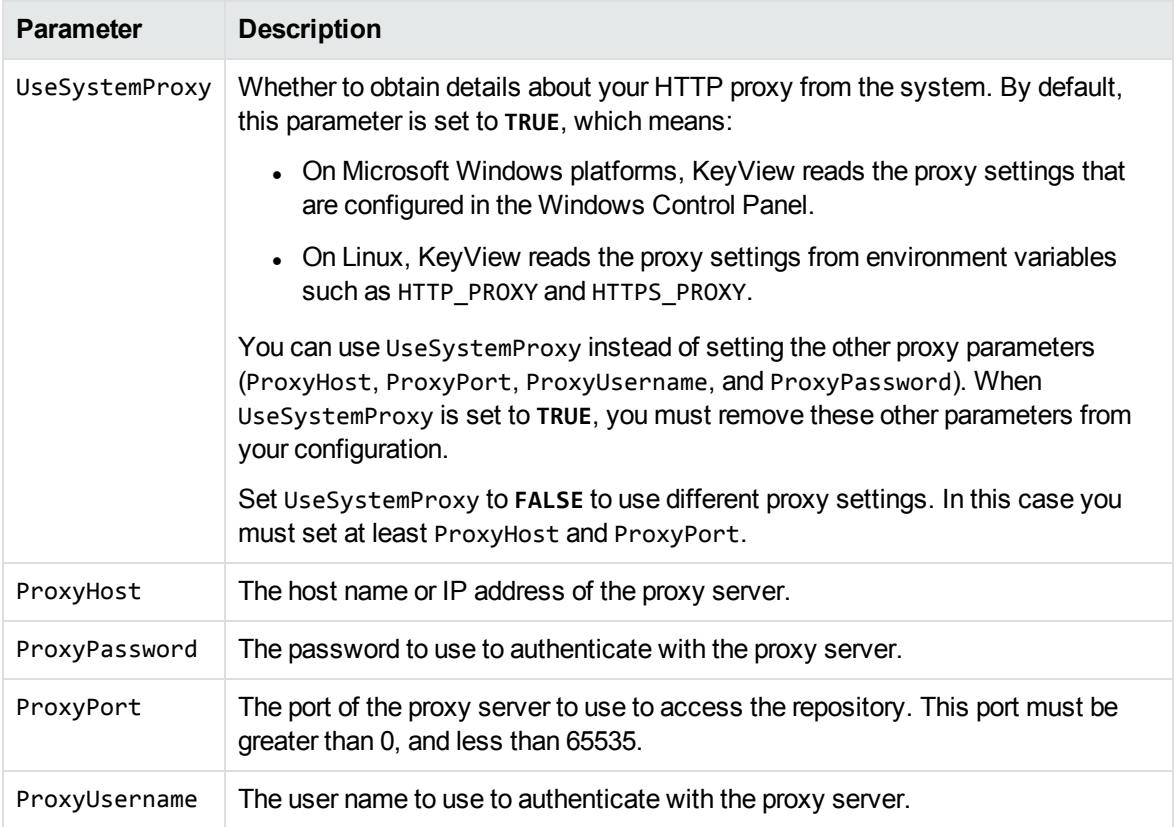

## <span id="page-10-0"></span>**Send documentation feedback**

If you have comments about this document, you can contact the [documentation](mailto:swpdl.idoldocsfeedback@microfocus.com?subject=Feedback on Panopticon Java Programming Guide (Micro Focus Panopticon 12.9)) team by email. If an email client is configured on this system, click the link above and an email window opens with the following information in the subject line:

#### **Feedback on Micro Focus IDOL Panopticon 12.9 Panopticon Java Programming Guide**

Add your feedback to the email and click **Send**.

If no email client is available, copy the information above to a new message in a web mail client, and send your feedback to swpdl.idoldocsfeedback@microfocus.com.

We appreciate your feedback!